# **Procédure à suivre pour les élèves**

### **1) Entrez le lien suivant dans votre navigateur :**

https://login.microsoftonline.com/

### **2) Connectez-vous à votre compte Office365**

*Votre nom d'utilisateur et votre mot de passe vous a été communiqué par courrier. Voici le format de votre nom d'utilisateur : « lcp suivi du nom de famille et des trois premières lettres du prénom terminé par @lyceecharlesplisnier.be » Exemple [:](mailto:lcp.cabrelfra@lyceecharlesplisnier.be)*

*[lcp.cabrelfra@lyceecharlesplisnier.be](mailto:lcp.cabrelfra@lyceecharlesplisnier.be)*

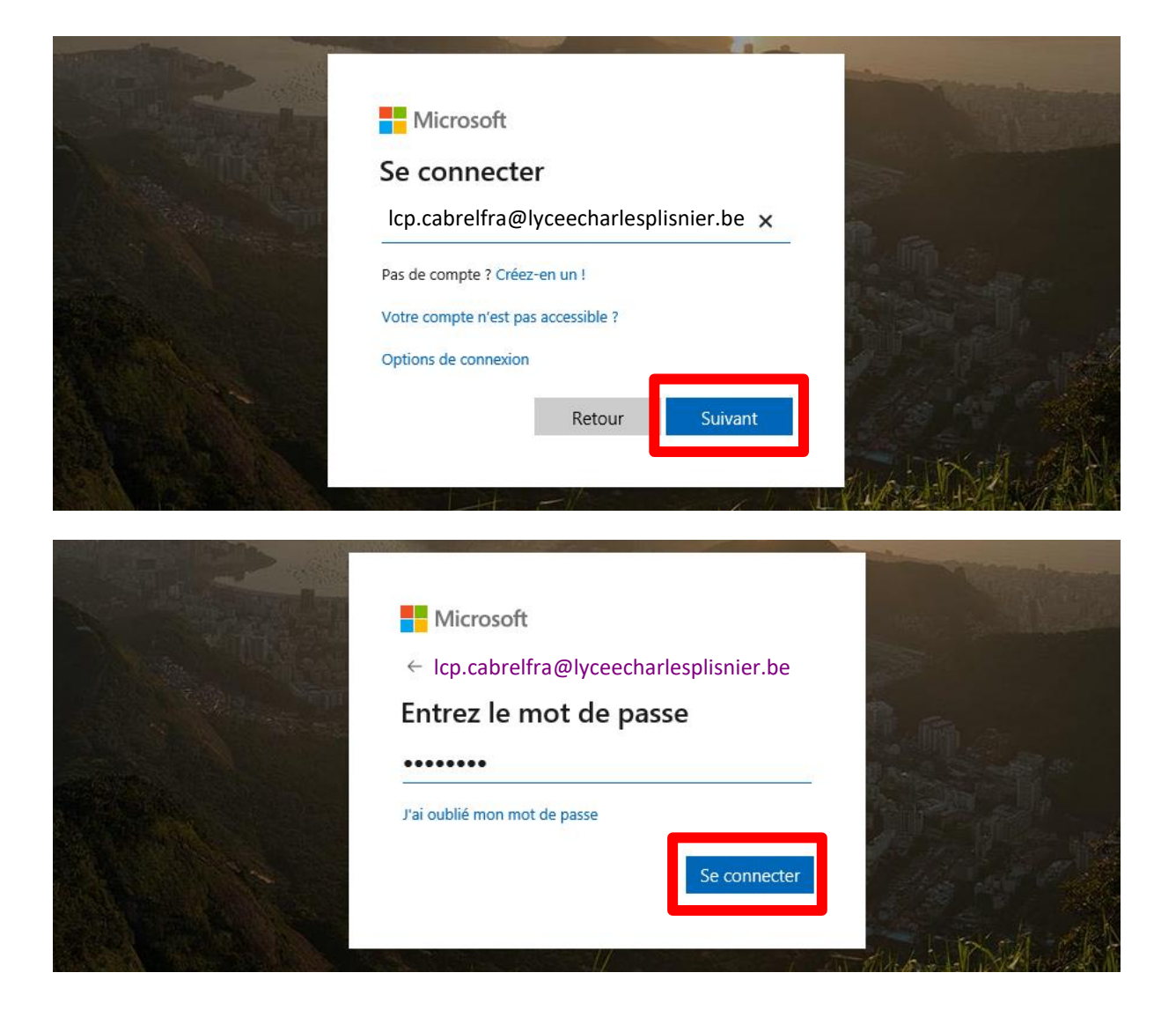

*Vous vous connectez pour la première fois à votre compte. Vous êtes donc invité à modifier votre mot de passe initial. Choisissez un mot de passe complexe mais que vous retiendrez sans difficulté :*

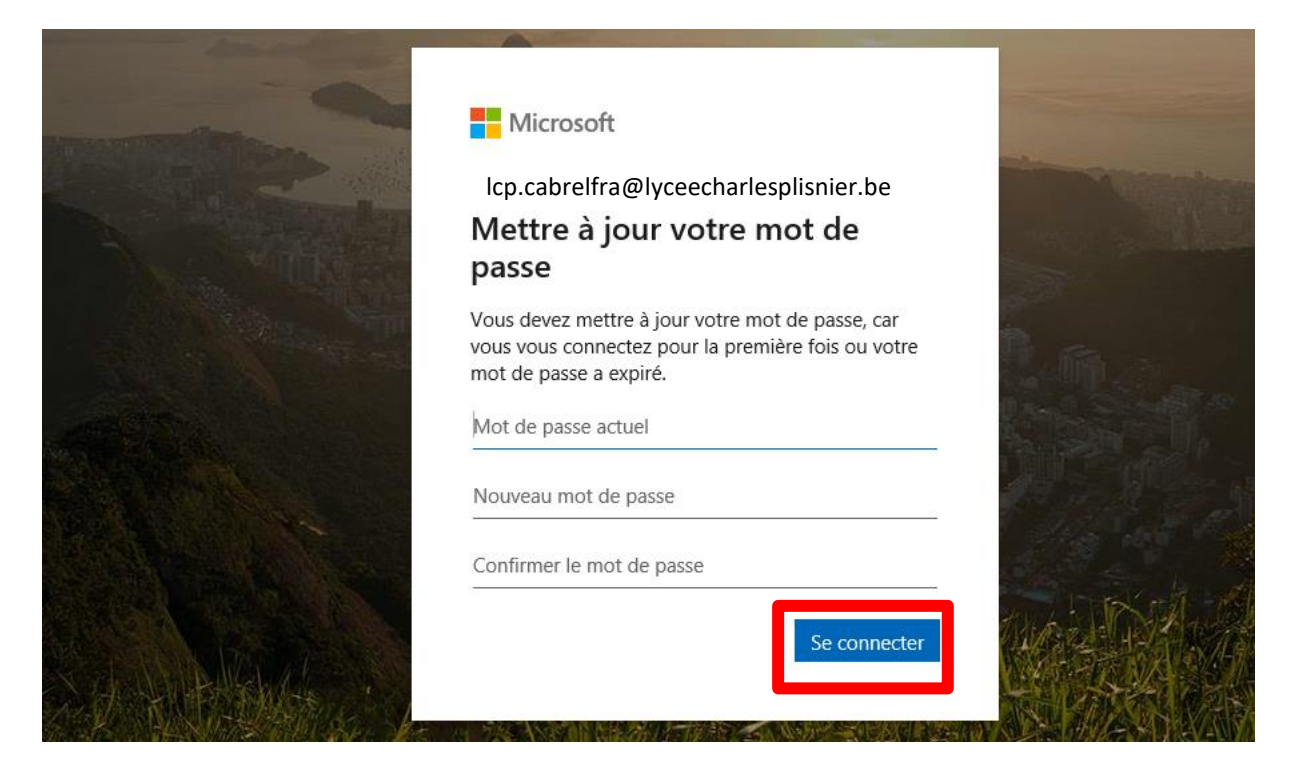

**3) Suivez les étapes suivantes afin de consulter vos e-mails :**

*Vous avez reçu un email vous conviant à utiliser une plateforme (« OneNote ») sur laquelle vous pouvez consulter les documents déposés par vos professeurs. Consultez vos mails afin de rejoindre cette plateforme. Pour ce faire, voici les démarches à suivre :*

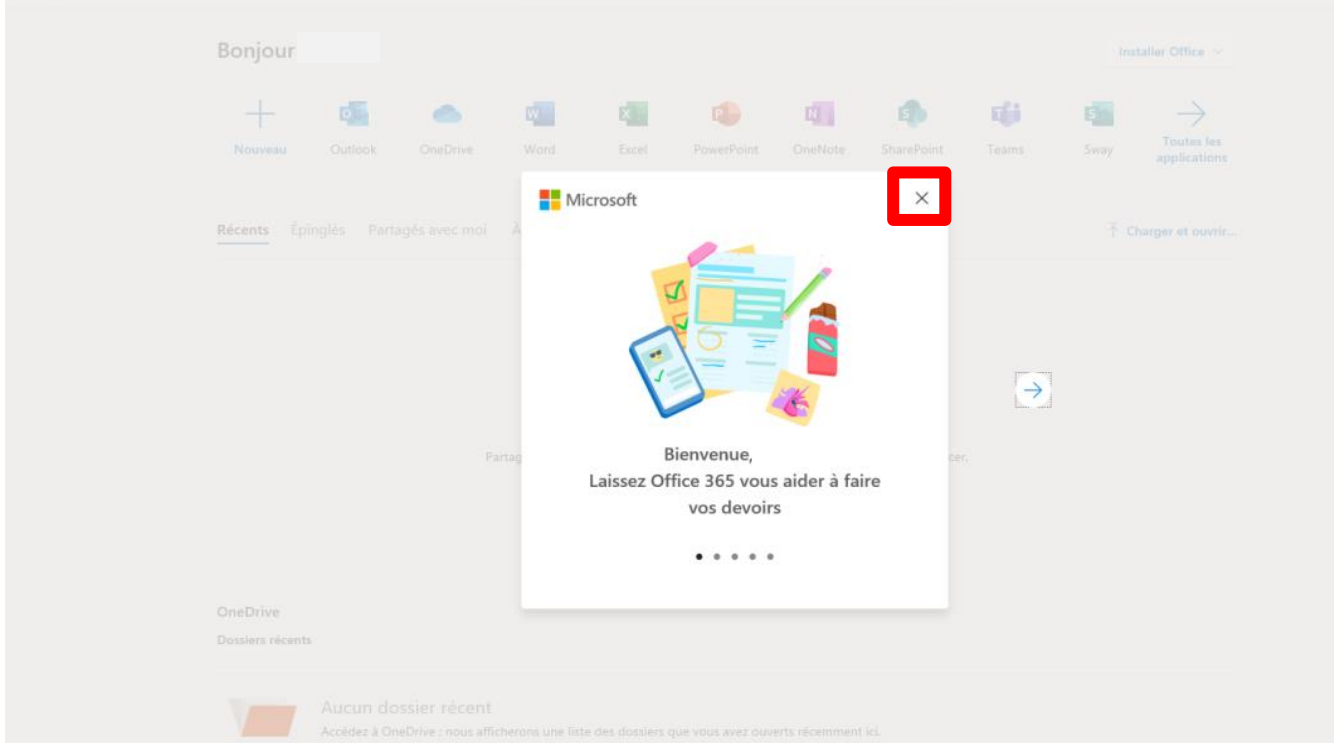

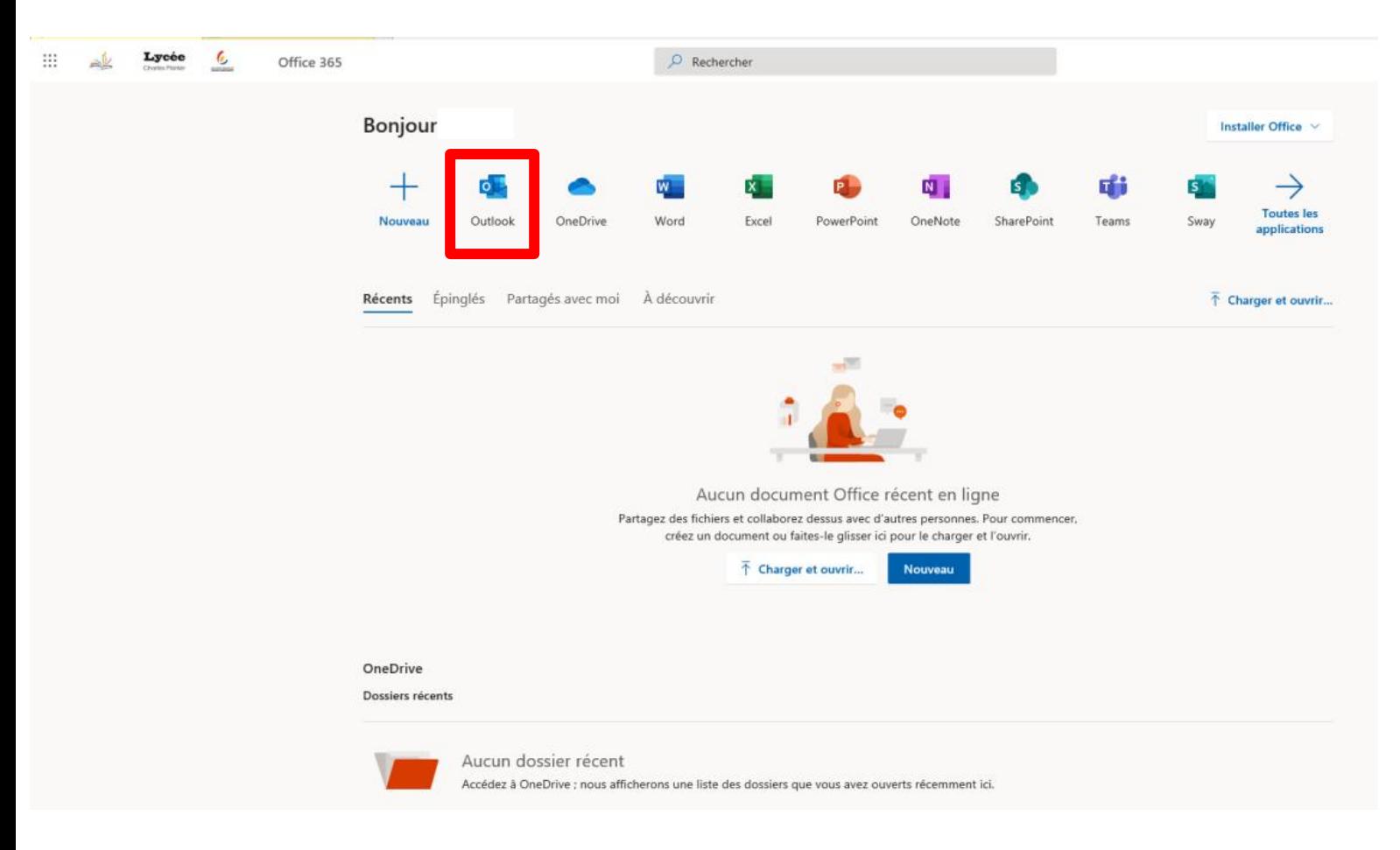

### *Cliquez sur « Outlook »*

### *Choisissez votre « Langue » et « Fuseau horaire ».*

## *Puis cliquez sur « Enregistrer »*

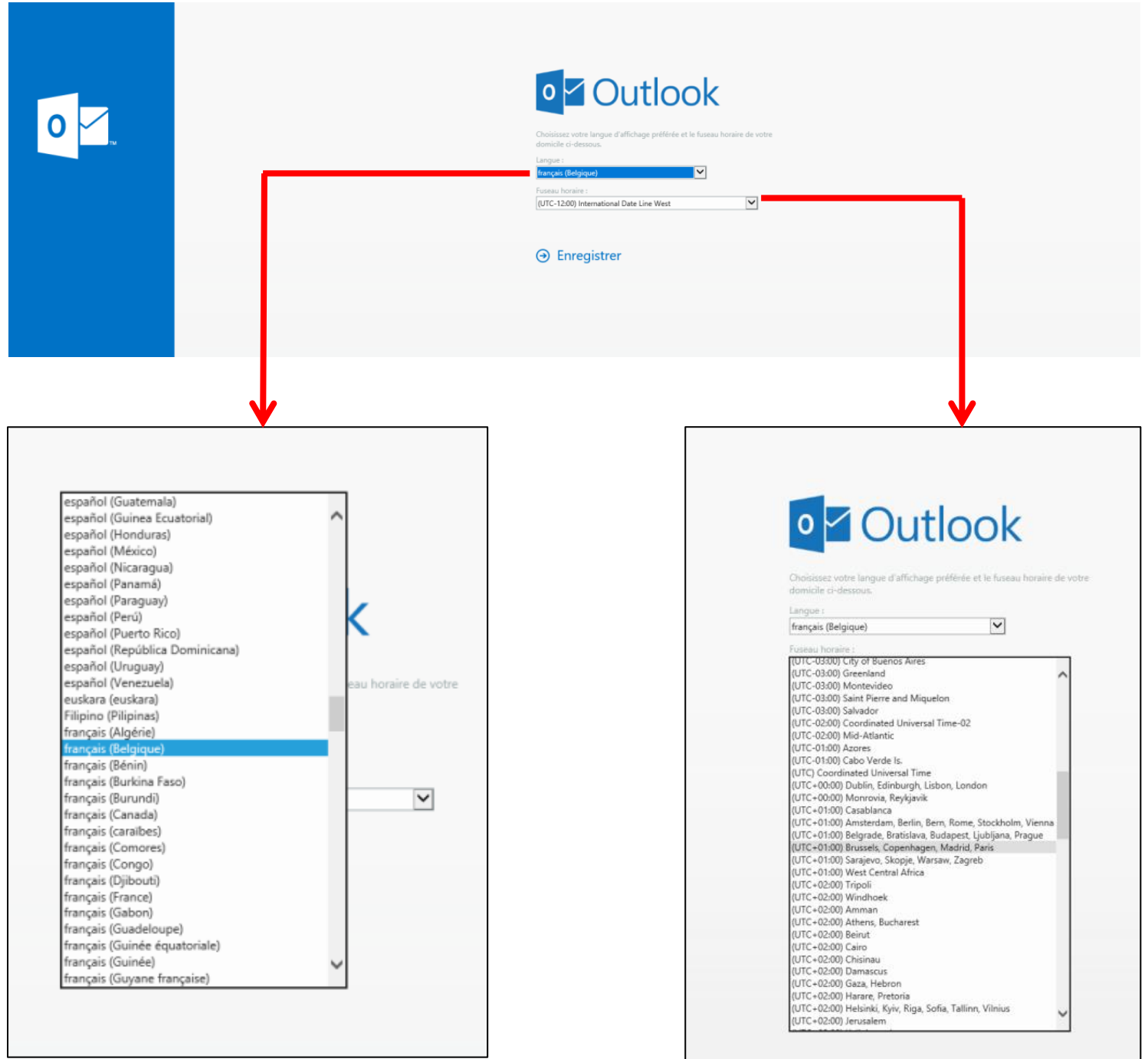

#### *Fermez le « pop up » de bienvenue*

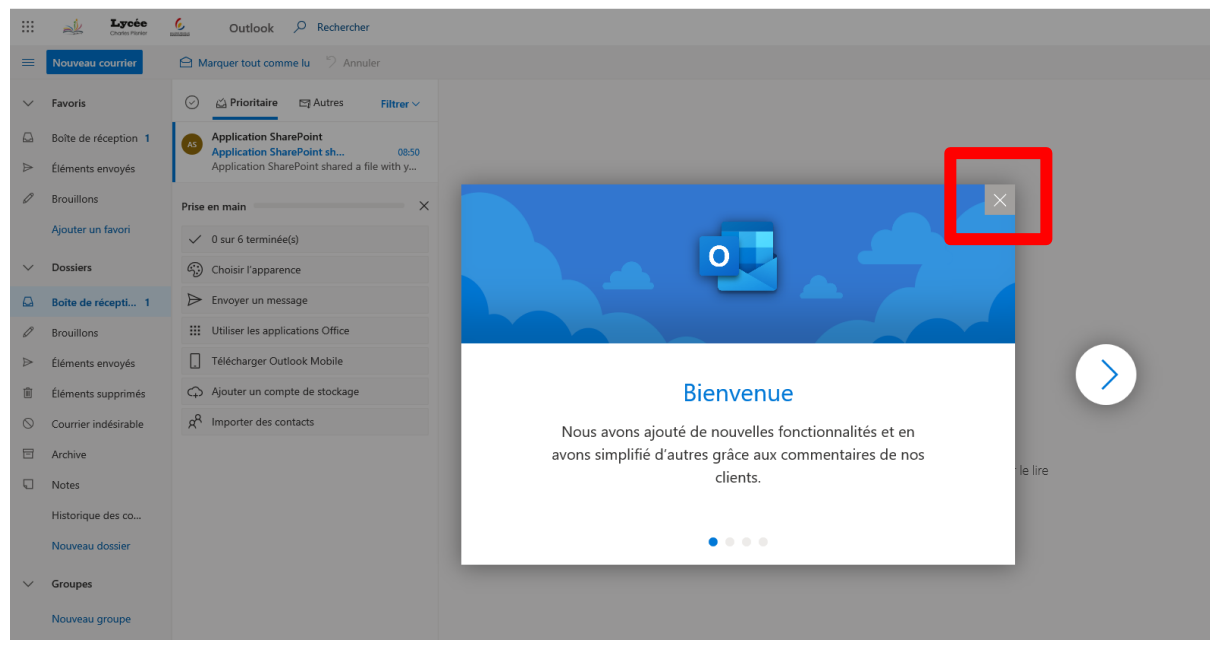

### *Cliquez sur l'e-mail « Application Sharepoint »*

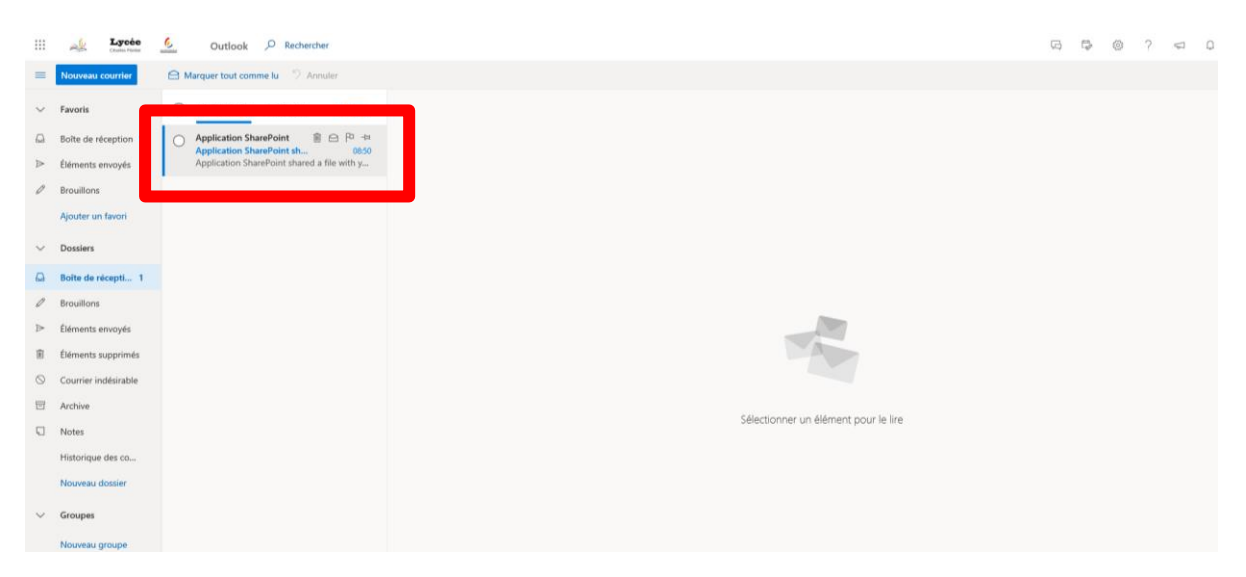

### *Cliquez sur « Open » / « Ouvrir »*

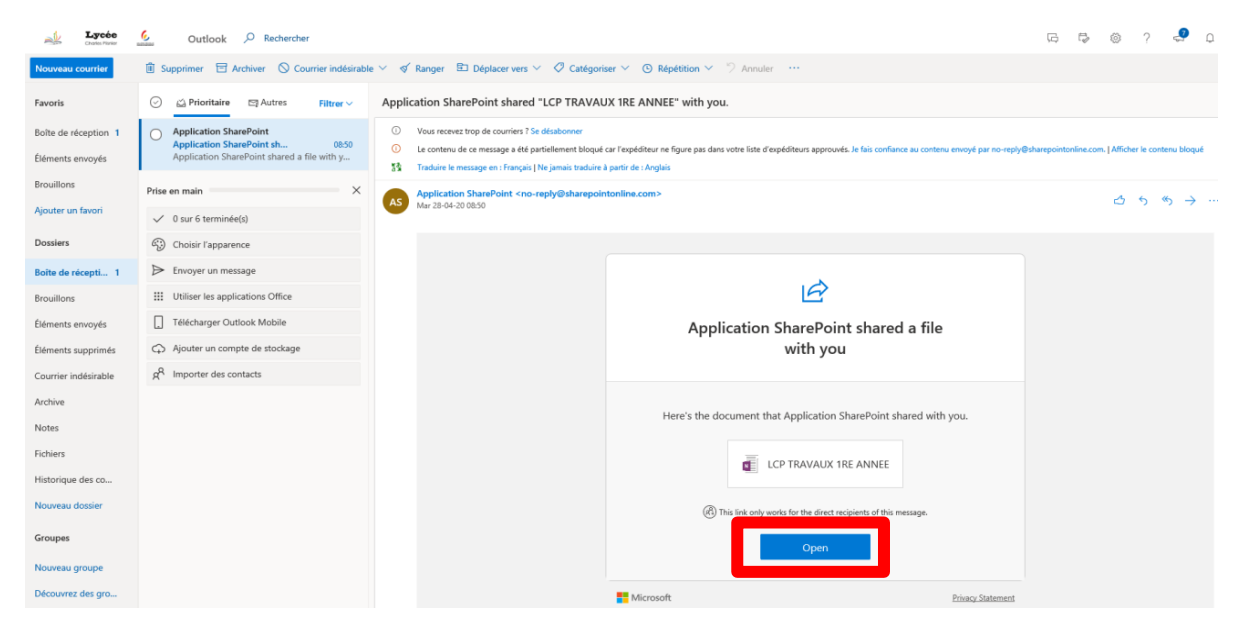

*Cliquez sur « Ok »*

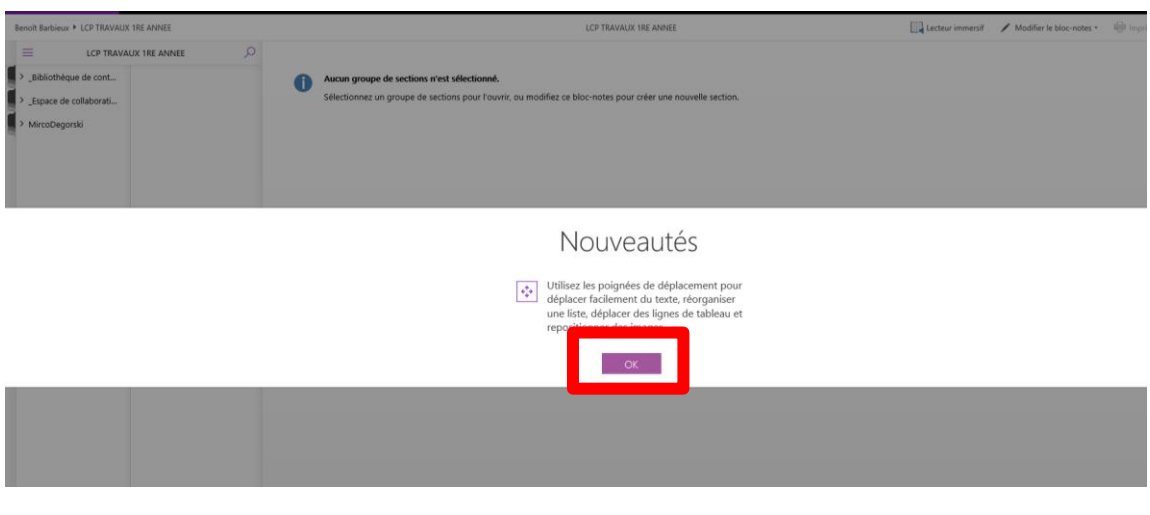

**4) Naviguez sur « OneNote » à votre guise !**

*Déroulez le menu à votre gauche afin d'accéder à la bibliothèque de contenu.*

*Si l'opération ne fonctionne pas, actualisez la page ou recommencez l'étape 3 du guide.*

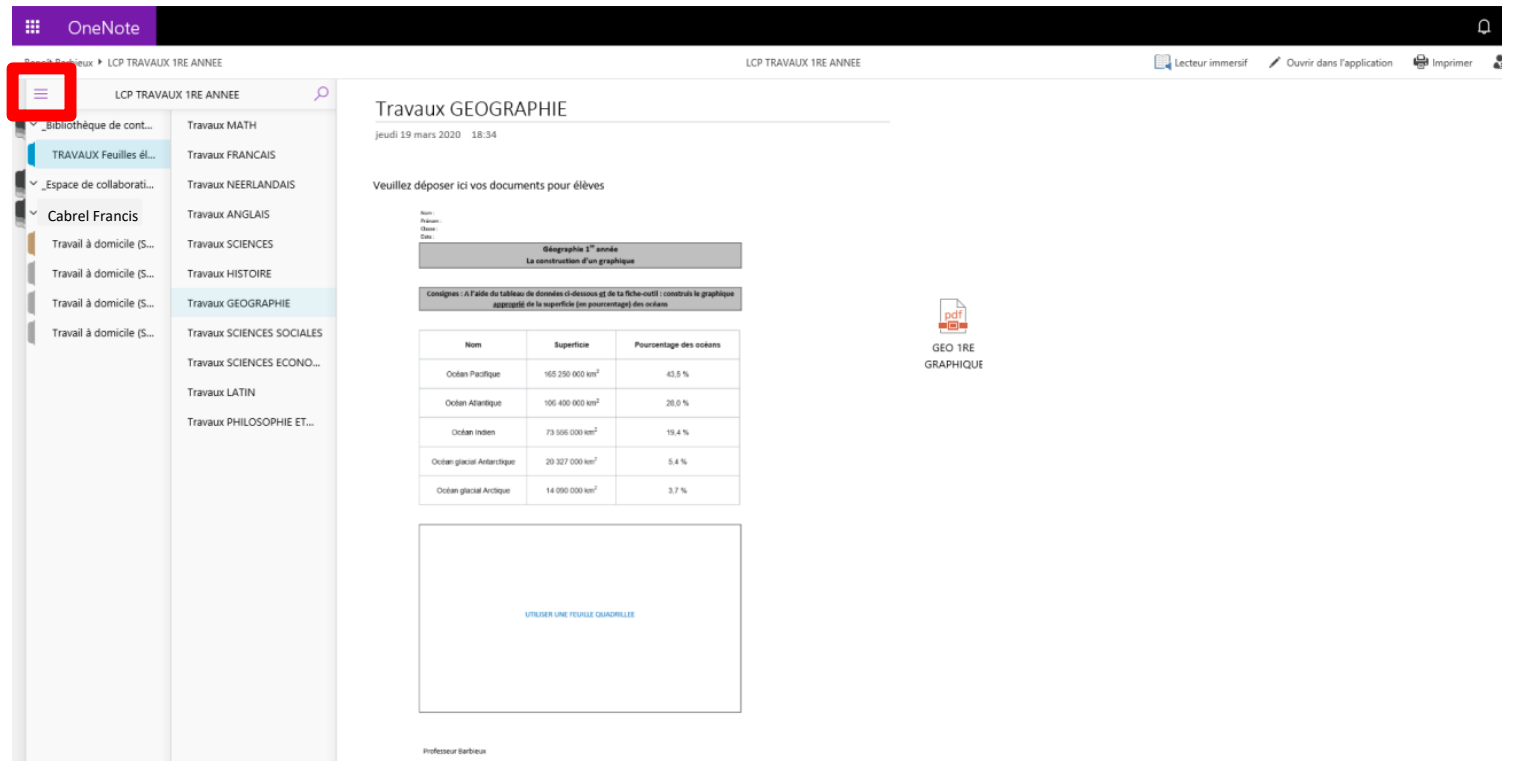

*Dans cette bibliothèque, vous pouvez consulter les documents de vos professeurs. Pour modifier/compléter ces documents, il est nécessaire de les copier ou de les télécharger.*

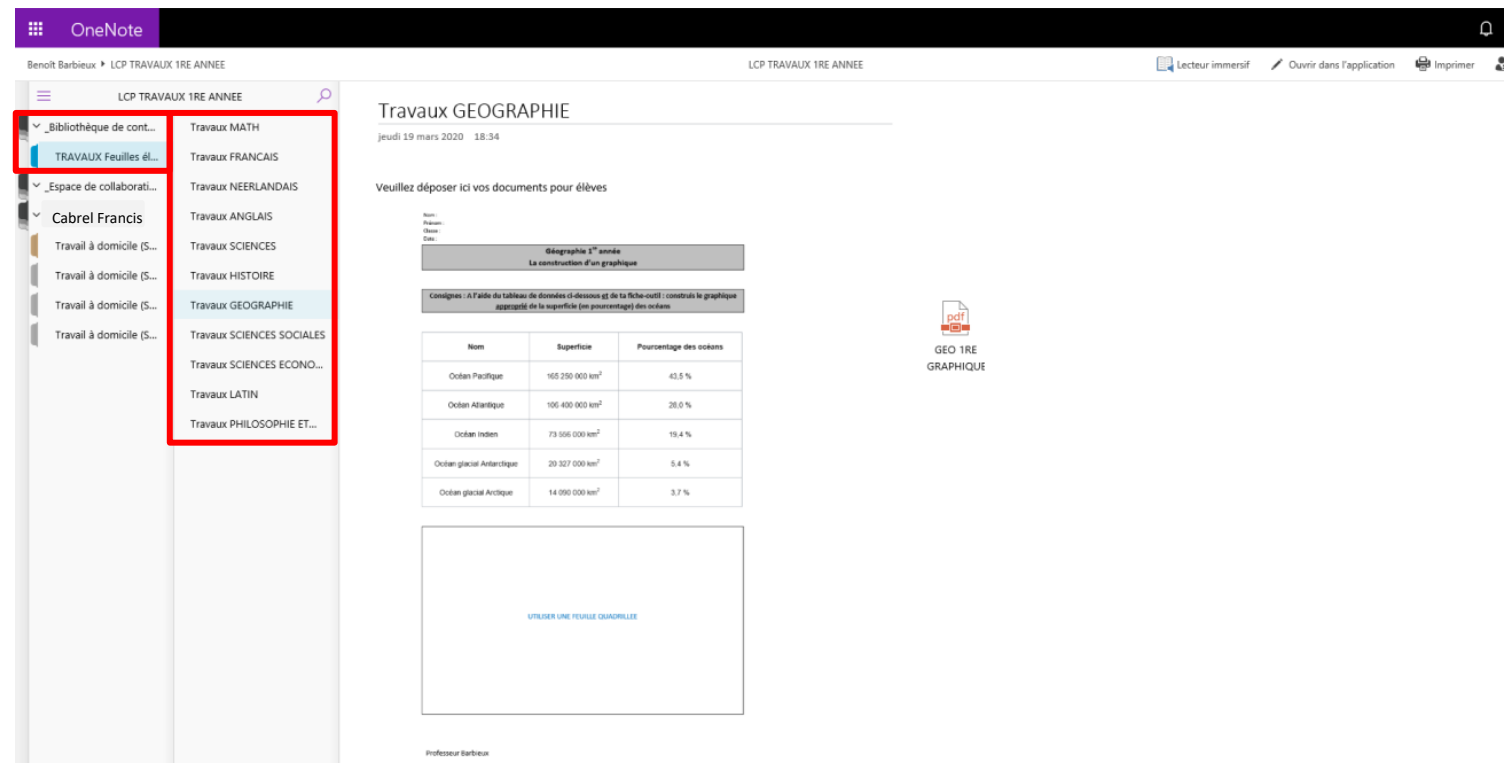

*Vous pouvez également consulter votre propre espace de travail et y déposer des documents afin de les communiquer à vos professeurs.*

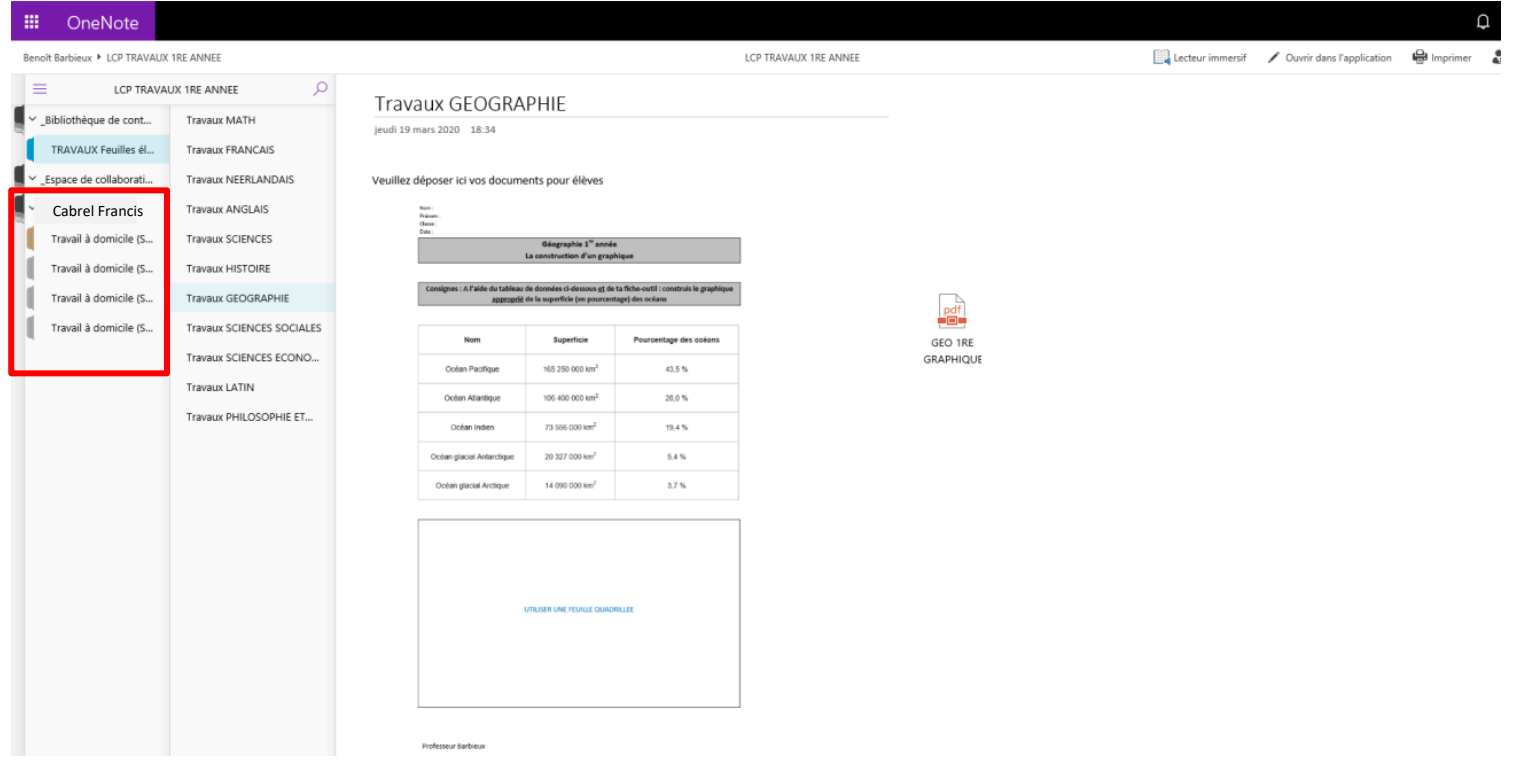

*Pour joindre un fichier, cliquez sur votre espace de collaboration, puis sur « INSERTION » et enfin sur « FICHIER ». Deux choix s'offrent alors à vous : le premier (insérer comme pièce jointe) partagera simplement votre document. Le second (insérer une impression de fichier) partagera votre document et donnera un aperçu direct de ce dernier. Seuls vos professeurs et vous-même peuvent consulter ce document.*

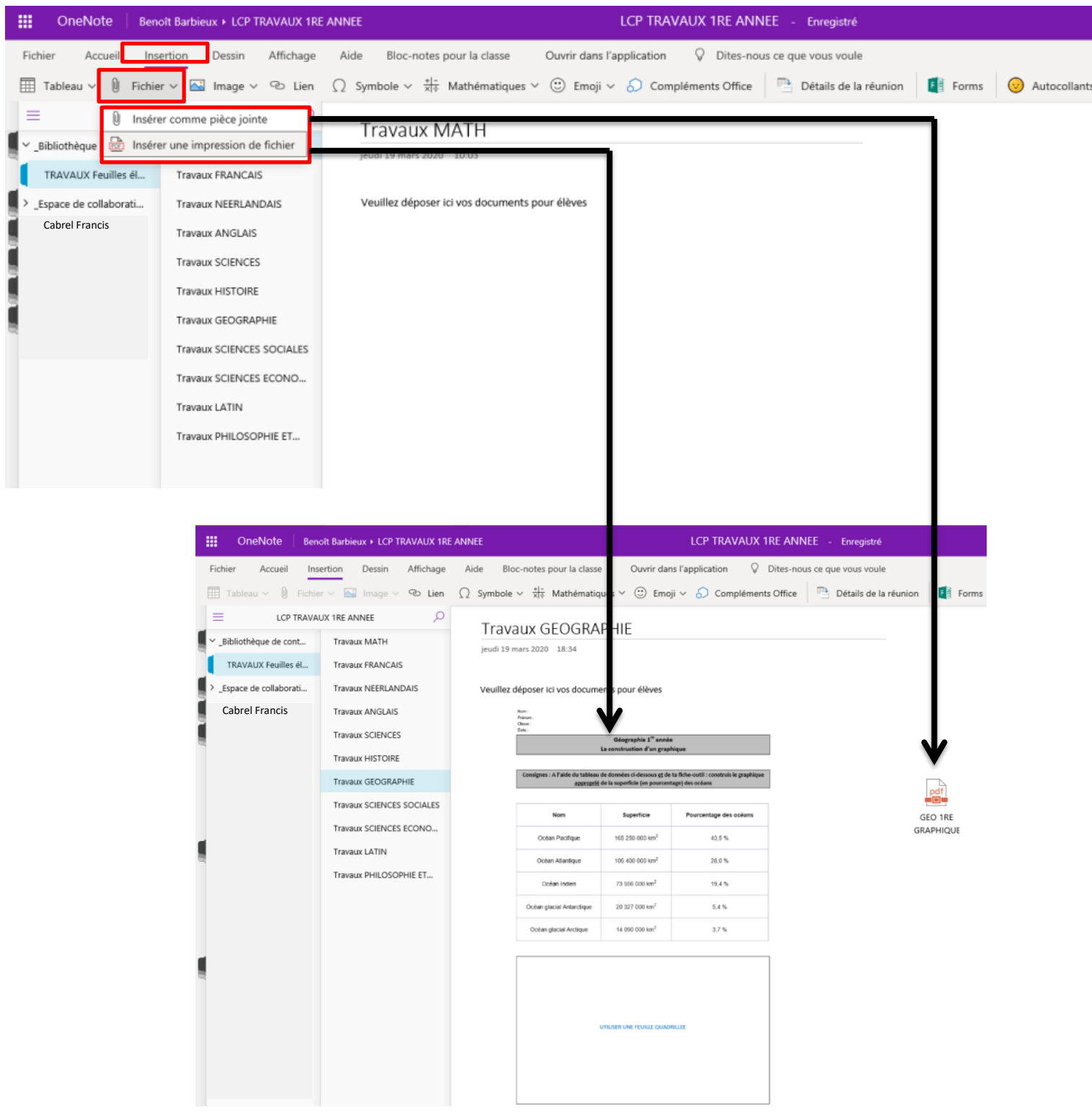